$\epsilon$  trovaprezzi.it

Questo manuale d'istruzione è fornito da trovaprezzi.it. Scopri tutte le offerte per Dell XPS 13 (9360-JDT4N) o cerca il tuo prodotto tra le migliori offerte di Notebook

## XPS 13 Setup and Specifications

Computer Model: XPS 9360 Regulatory Model: P54G Regulatory Type: P54G002

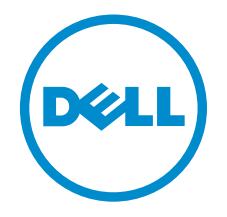

## Notes, cautions, and warnings

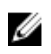

 $\mathbb Z$  NOTE: A NOTE indicates important information that helps you make better use of your computer.

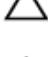

CAUTION: A CAUTION indicates either potential damage to hardware or loss of data and tells you how to avoid the problem.

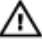

WARNING: A WARNING indicates a potential for property damage, personal injury, or death.

**©** 2016 Dell Inc. All rights reserved. This product is protected by U.S. and international copyright and intellectual property laws. Dell and the Dell logo are trademarks of Dell Inc. in the United States and/or other jurisdictions. All other marks and names mentioned herein may be trademarks of their respective companies.

2016-08

Rev. A00

## **Contents**

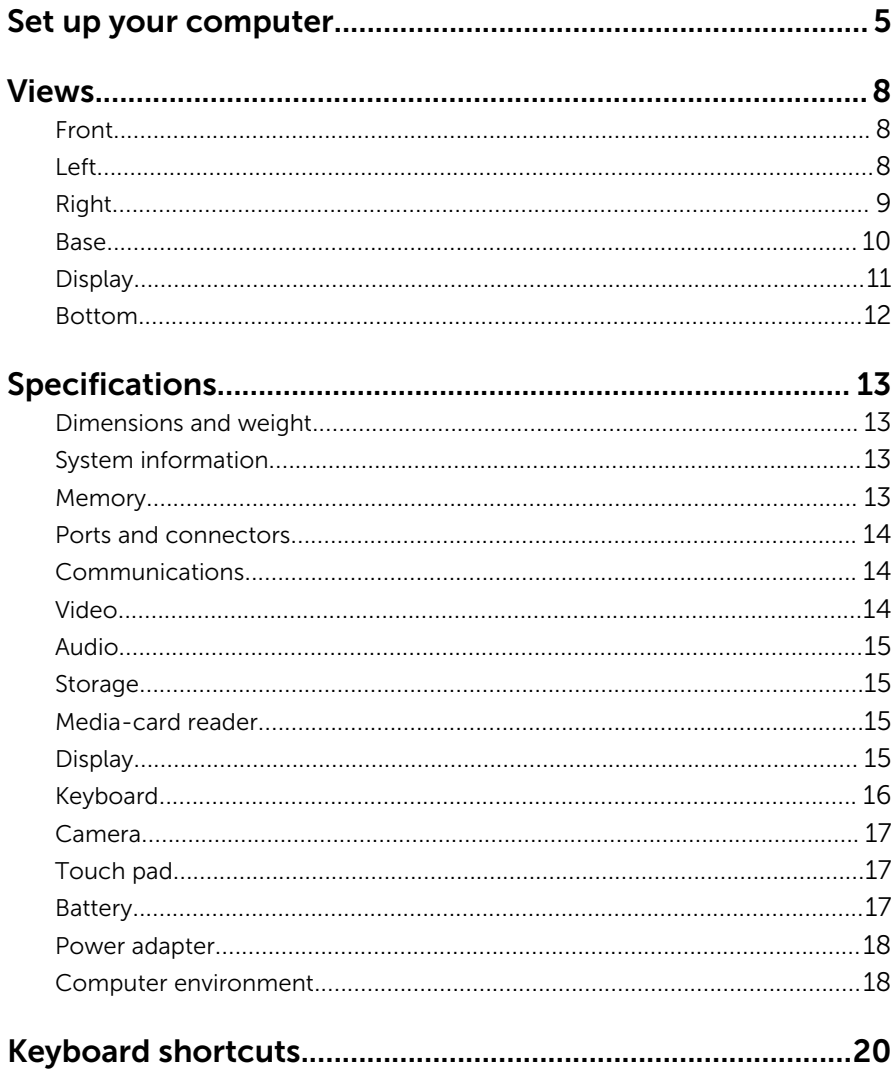

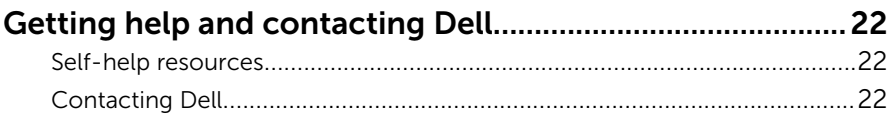

# <span id="page-4-0"></span>Set up your computer

Connect the power adapter and press the power button.

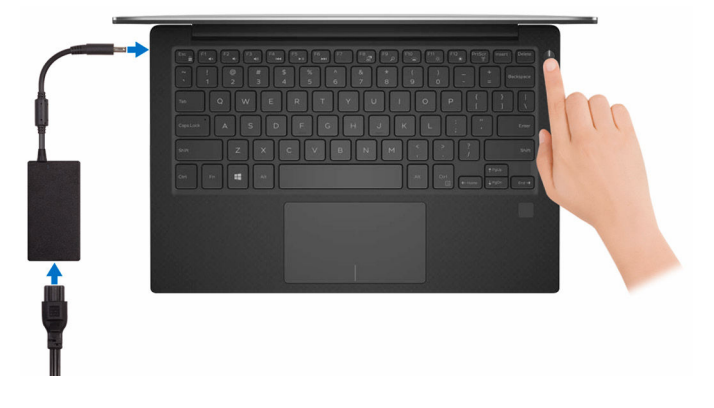

2 Finish operating system setup.

#### For Windows:

a) Connect to your network.

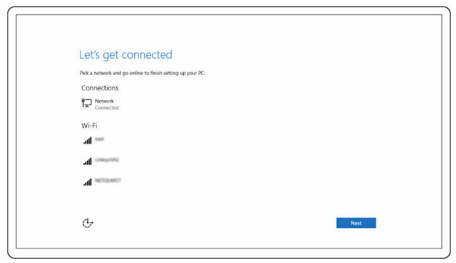

b) Sign in to your Microsoft account or create a local account.

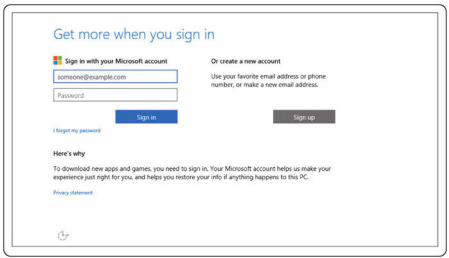

#### For Ubuntu:

Follow the instructions on the screen to finish setup.

**3** Explore Dell apps in Windows.

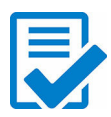

Register your computer

Dell Help & Support

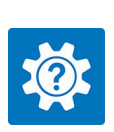

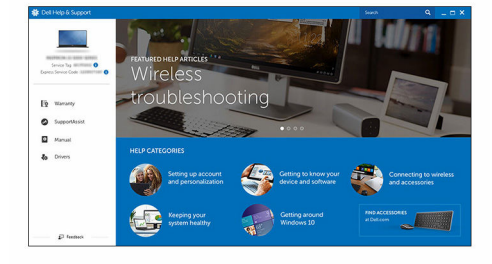

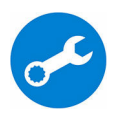

SupportAssist — Check and update your computer

### <span id="page-7-0"></span>Front

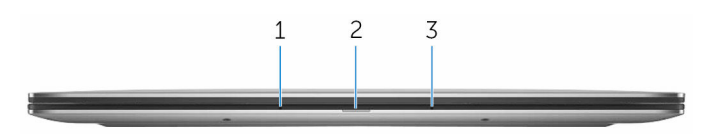

#### 1 Left microphone

Provides digital sound input for audio recording and voice calls.

#### 2 Power and battery-status light

Indicates the battery-charge status.

**Solid white**  $-$  Power adapter is connected and the battery has more than 5% charge.

Amber - Computer is running on battery and the battery has less than 5% charge.

 $Off$  – Power adapter is connected to the computer and battery is fully charged or power adapter is not connected to the computer.

#### 3 Right microphone

Provides digital sound input for audio recording and voice calls.

### Left

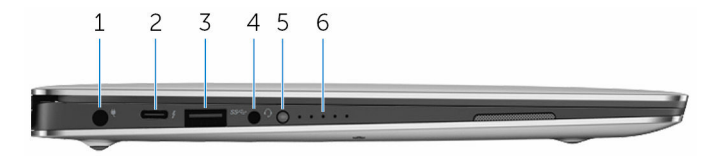

#### 1 Power-adapter port

Connect a power adapter to provide power to your computer and charge the battery.

#### 2 Thunderbolt 3 (USB Type-C) port

Supports USB 3.1 Gen 2, DisplayPort 1.2, Thunderbolt 3 and also enables you to connect to an external display using a display adapter.

<span id="page-8-0"></span>Provides data transfer rates up to 10 Gbps for USB 3.1 Gen 2 and up to 40 Gbps for Thunderbolt 3.

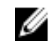

**NOTE:** Adapters (sold separately) are required to connect standard USB and DisplayPort devices.

#### 3 USB 3.0 port

Connect peripherals such as storage devices and printers. Provides data transfer speeds up to 5 Gbps.

#### 4 Headset port

Connect a headphone or a headset (headphone and microphone combo).

#### 5 Battery-charge status button

Press to check the charge remaining in the battery.

#### 6 Battery-charge status lights (5)

Turn on when the battery-charge status button is pressed. Each light indicates approximately 20% charge.

### Right

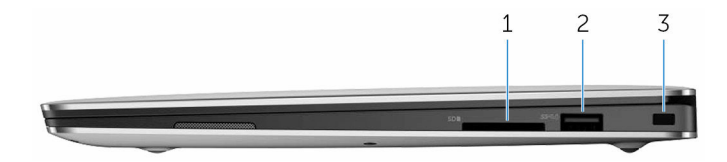

#### 1 SD-card slot

Reads from and writes to the SD card.

#### 2 USB 3.0 port with PowerShare

Connect peripherals such as storage devices and printers.

Provides data transfer speeds up to 5 Gbps. PowerShare enables you to charge your USB devices even when your computer is turned off.

NOTE: If your computer is turned off or in hibernate state, you must connect the power adapter to charge your devices using the PowerShare port. You must enable this feature in the BIOS setup program.

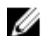

 $\mathbb Z$  NOTE: Certain USB devices may not charge when the computer is turned off or in sleep state. In such cases, turn on the computer to charge the device.

#### <span id="page-9-0"></span>3 Security-cable slot (Noble lock)

Connect a security cable (Noble lock) to prevent unauthorized movement of your computer.

### Base

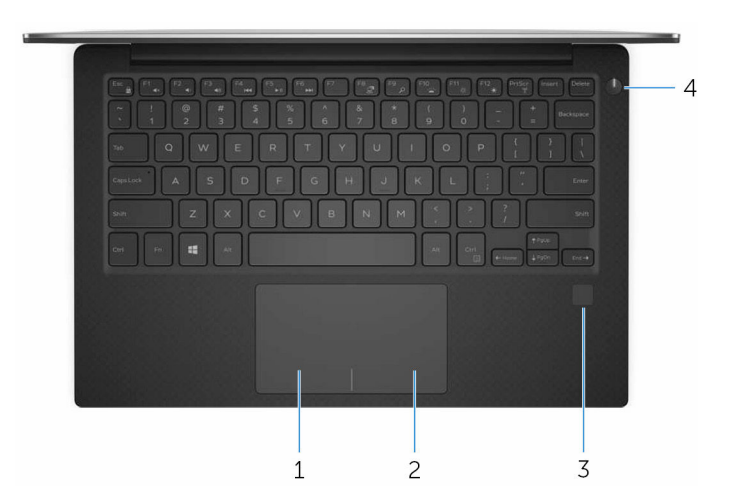

1 Left-click area

Press to left-click.

#### 2 Right-click area

Press to right-click.

#### 3 Fingerprint reader (optional)

Press your finger on the fingerprint reader to log in to your computer. The fingerprint reader enables your computer to recognize your fingerprints as a password.

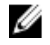

NOTE: You must configure the fingerprint reader to register your finger print and enable access.

#### 4 Power button

Press to turn on the computer if it is turned off, in sleep state, or in hibernate state.

Press to put the computer in sleep state if it is turned on.

Press and hold for 4 seconds to force shut-down the computer.

<span id="page-10-0"></span>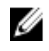

**NOTE:** You can customize the power-button behavior in Power Options. For more information, see *Me and My Dell* at [www.dell.com/support/manuals.](http://www.dell.com/support/manuals)

### Display

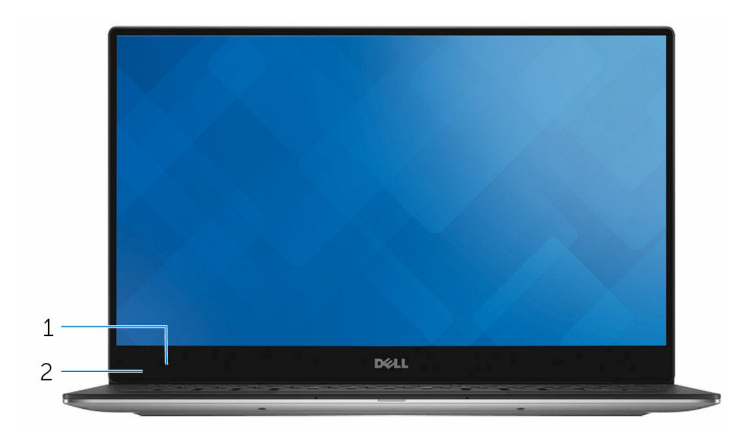

#### 1 Camera

Enables you to video chat, capture photos, and record videos.

#### 2 Camera-status light

Turns on when the camera is in use.

### <span id="page-11-0"></span>Bottom

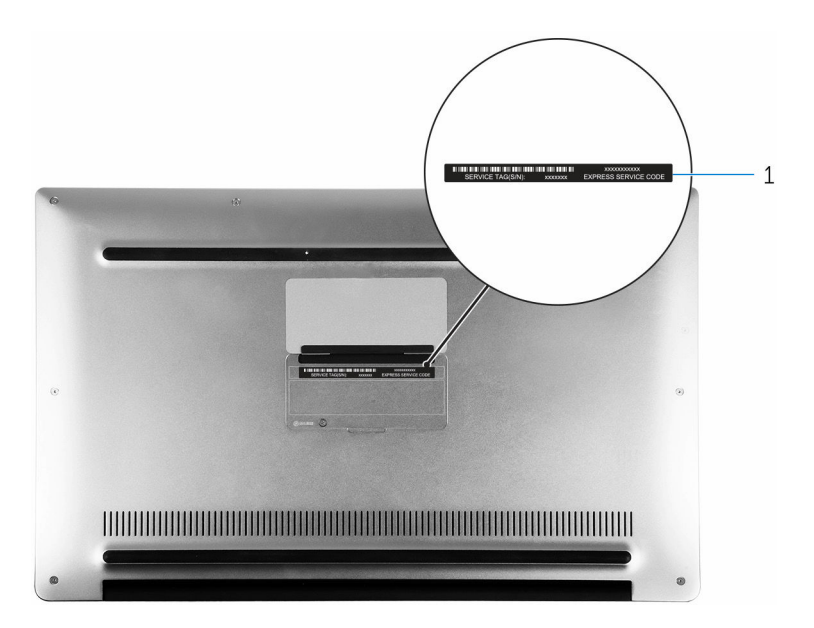

#### 1 Service Tag label

The Service Tag is a unique alphanumeric identifier that enables Dell service technicians to identify the hardware components in your computer and access warranty information.

### <span id="page-12-0"></span>Dimensions and weight

Weight

Height 8.95 mm to 15.35 mm (0.35 in to 0.60 in)

Width 304.16 mm (11.97 in)

Depth 200.25 mm (7.88 in)

- Touch screen: 1.29 kg (2.90 lb)
- Non-touch screen: 1.23 kg (2.70 lb)
- 

NOTE: The weight of your laptop varies depending on the configuration ordered and the manufacturing variability.

### System information

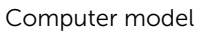

Processor

 $XPS 9360$ 

- 7<sup>th</sup> Generation Intel Core i3
- 7 7<sup>th</sup> Generation Intel Core i5
- 7 7<sup>th</sup> Generation Intel Core i7

Chipset Chipset **Integrated** in processor

### Memory

Speed

Type LPDDR3

- 1866 MHz
- 2133 MHz

<span id="page-13-0"></span>**NOTE:** The memory is integrated on the system board.

### Ports and connectors

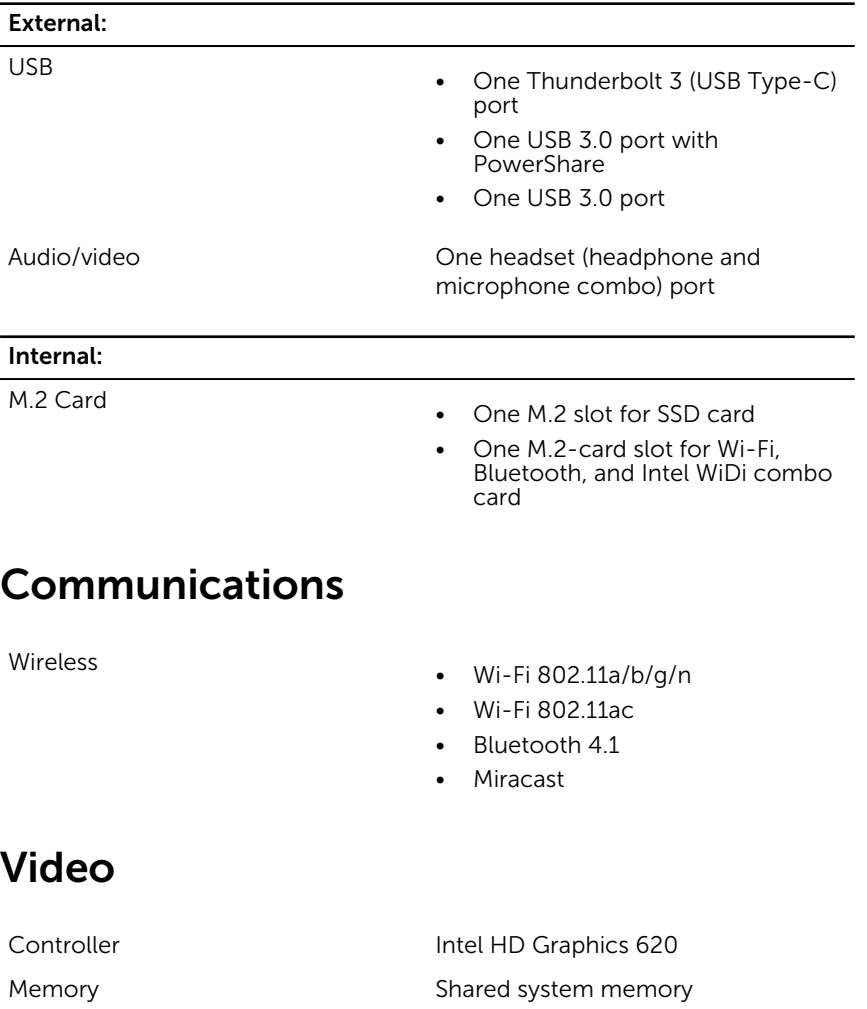

### <span id="page-14-0"></span>Audio

Speakers Two

**Output** 

Controller **Controller** Realtek ALC3246 with Waves MaxxAudio

- Average: 2 W
- Peak:  $2.5 W$

Microphone Digital-array microphones Volume controls Media-control shortcut keys

### Storage

Interface

• SATA 6 Gbps

• PCIe 8 Gbps

### Media-card reader

Cards supported

Hard drive One M.2 Solid State Drive (SSD)

Type **One 3-in-1** slot

- SD card
- SD High-Capacity (SDHC) card
- SD Extended-Capacity (SDXC) card with Ultra High Speed (UHS)

### **Display**

Type

- 13.3-inch UltraSharp QHD+ infinity display with touch screen
- 13.3-inch FHD infinity display with touch screen

<span id="page-15-0"></span>Resolution (maximum)

Pixel pitch

Refresh rate 60 Hz

### Keyboard

• 13.3-inch anti-glare FHD infinity display

• QHD+: 3200 x 1800

- FHD: 1920 x 1080
- QHD+: 0.0918 mm
- FHD: 0.1530 mm

Operating angle 0 degrees (closed) to 135 degrees

Controls Brightness can be controlled using shortcut keys

Height 165.24 mm (6.51 in)

Width 293.76 mm (11.57 in)

Diagonal 337.05 mm (13.27 in)

Type Backlit keyboard

Shortcut keys Some keys on your keyboard have two symbols on them. These keys can be used to type alternate characters or to perform secondary functions. To type the alternate character, press Shift and the desired key. To perform secondary functions, press Fn and the desired key.

W

NOTE: You can define the primary behavior of the function keys (F1–F12) by changing Function Key Behavior in BIOS setup program.

[Keyboard Shortcuts](#page-19-0)

### <span id="page-16-0"></span>Camera

Resolution

- Still image: 0.92 megapixel
- Video: 1280 x 720 (HD) at 30 fps (maximum)

Diagonal viewing angle **66** degrees

### Touch pad

Resolution

- Horizontal: 305
- Vertical: 305

Dimensions

- Height: 60 mm (2.36 in)
- Width: 105 mm (4.13 in)

### Battery

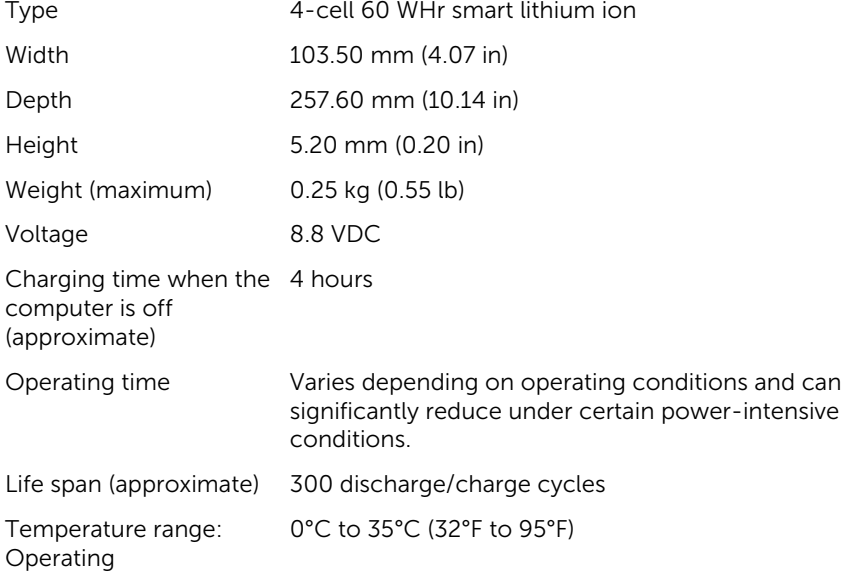

<span id="page-17-0"></span>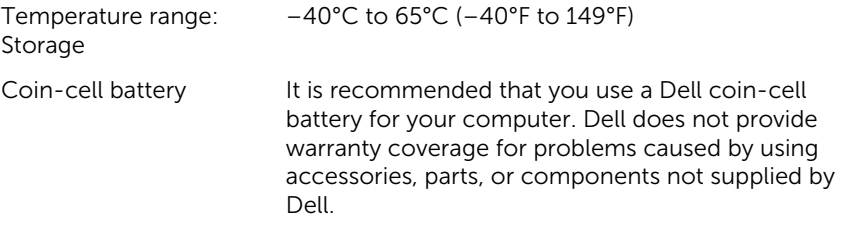

### Power adapter

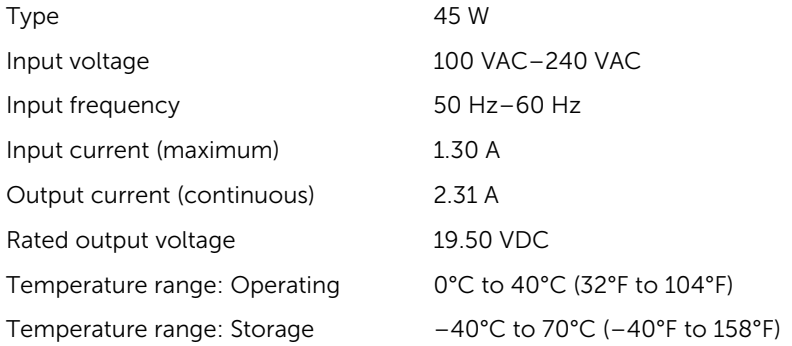

### Computer environment

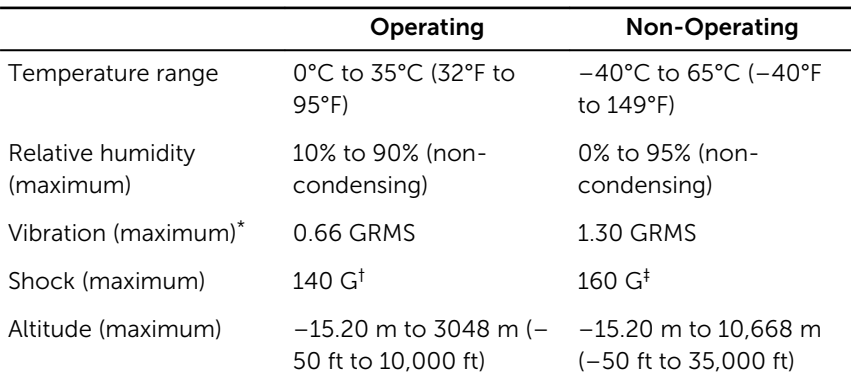

Airborne contaminant level: G1 as defined by ISA-S71.04-1985

\* Measured using a random vibration spectrum that simulates user environment.

† Measured using a 2 ms half-sine pulse when the hard drive is in use.

‡ Measured using a 2 ms half-sine pulse when the hard drive is not in use.

## <span id="page-19-0"></span>Keyboard shortcuts

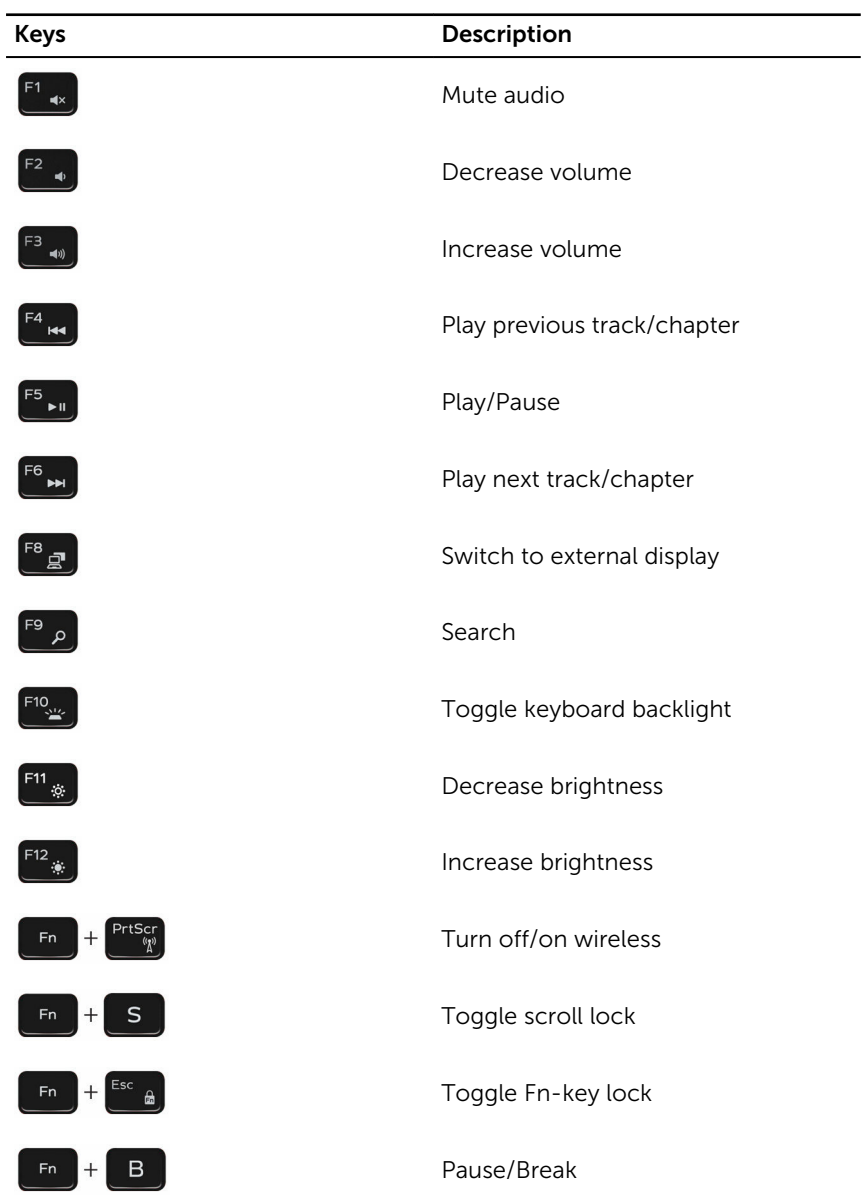

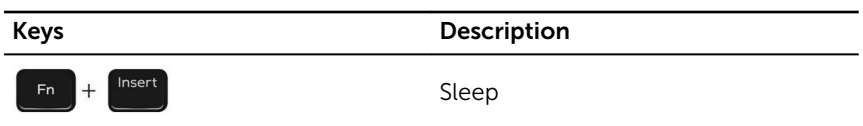

## <span id="page-21-0"></span>Getting help and contacting Dell

### Self-help resources

You can get information and help on Dell products and services using these self-help resources:

Information about Dell products and **[www.dell.com](HTTP://WWW.DELL.COM/)** services

Dell Help & Support app

Get started app

Troubleshooting information, user manuals, setup instructions, product specifications, technical help blogs, drivers, software updates, and so on.

Learn about your operating system, setting up and using your computer, data backup, diagnostics, and so on.

Accessing help **In Windows search, type Help** and Support, and press Enter.

www.dell.com/support/linux

www.dell.com/support

See *Me and My Dell* at [www.dell.com/support/manuals.](http://www.dell.com/support/manuals)

### Contacting Dell

To contact Dell for sales, technical support, or customer service issues, see [www.dell.com/contactdell](http://www.dell.com/contactdell).

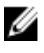

NOTE: Availability varies by country and product, and some services may not be available in your country.

Online help for operating system www.dell.com/support/windows

22

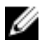

 $\mathbb Z$  NOTE: If you do not have an active internet connection, you can find contact information on your purchase invoice, packing slip, bill, or Dell product catalog.